## Chương 4 – Ghi kích thước, dung sai hình học và vị trí

1.Ghi kích thước không có dung sai

2.Ghi kích thước có dung sai

3.Ghi dung sai hình dạng và vị trí

Phụ lục 1

# Chương 4 – Ghi kích thước, dung sai hình học & vị trí

#### 4.1. Ghi kích thước không có dung sai

Ghi kích thước cho các đường kích thước không có dung sai.

#### a.Ghi kích thước cho đường thẳng đứng và ngang

- Bước 1: Nhập lệnh DLI (Linear) hoặc chọn biểu tượng
- Bước 2: Click chọn điểm thứ nhất của đoạn thẳng
- Bước 3: Click chọn điểm thứ hai của đoạn thẳng
- Bước 4: Chọn vị trí đặt chữ số kích thước

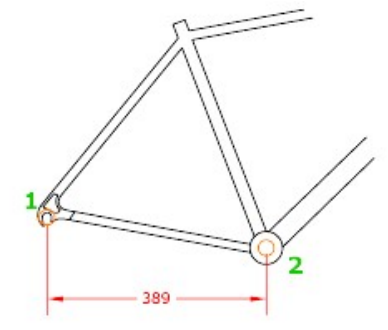

Hình 4.1 - Ghi kích thước thẳng

Aligned

Diameter

#### b.Ghi kích thước cho các đoạn thẳng nghiêng

- Bước 1: Nhập lệnh DAL (Aligned) hoặc chọn biểu tượng
- Bước 2: Click chọn điểm thứ nhất của đoạn thẳng
- Bước 3: Click chọn điểm thứ hai của đoạn thẳng
- Bước 4: Chọn vị trí đặt chữ số kích thước

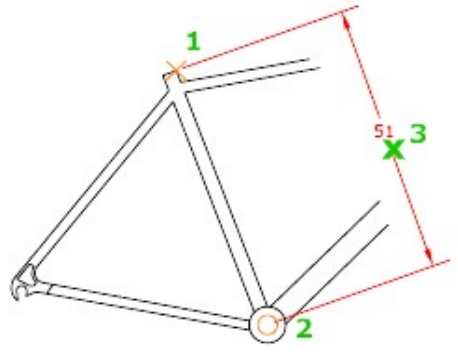

Hình 4.2 - Ghi kích thước thẳng

#### c.Ghi kích thước đường kính

- Bước 1: Nhập lệnh DDI (Diameter) hoặc chọn biểu tượng
- Bước 2: Click chọn đường tròn cần ghi kích thước
- Bước 3: Chọn vị trí đặt chữ số kích thước

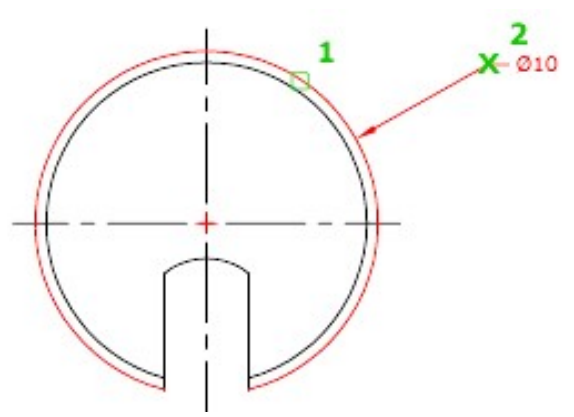

Hình 4.3 - Ghi kích đường kính

#### d.Ghi kích thước bán kính

)<br>Radius Bước 1: Nhập lệnh DRA (Radius) hoặc chọn biểu tượng Bước 2: Click chọn đường tròn cần ghi kích thước

Bước 3: Chọn vị trí đặt chữ số kích thước

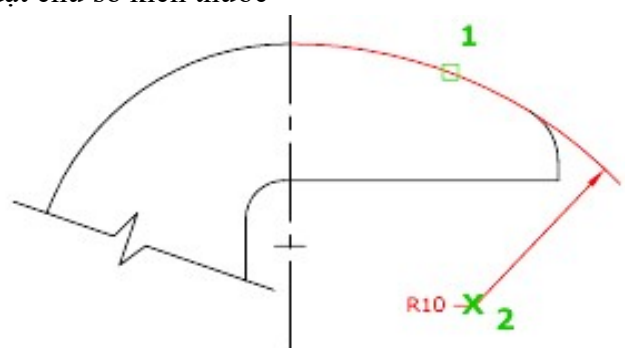

Hình 4.4 - Ghi kích thước bán kính

#### e.Ghi kích thước góc

Angular Bước 1: Nhập lệnh DAN (Angular) hoặc chọn biểu tượng

Bước 2: Click chọn đường thẳng thứ nhất của góc

Bước 3: Click chọn đường thẳng thứ hai của góc

Bước 4: Chon vị trí đặt chữ số kích thước

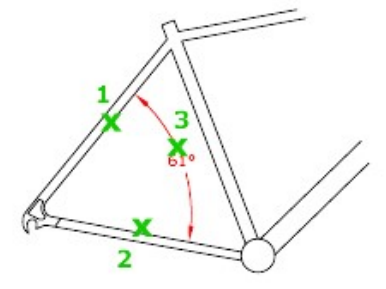

Hình 4.5 - Ghi kích thước góc

#### 4.2. Ghi kích thước có dung sai

Dung sai trong bản vẽ Autocad thì có hai loại là dung sai không đối xứng, loại thứ 2 là dung sai đối xứng. Hai loại này hoàn toàn không thể thiếu trong bản vẽ.

a.Ghi dung sai không đối xứng

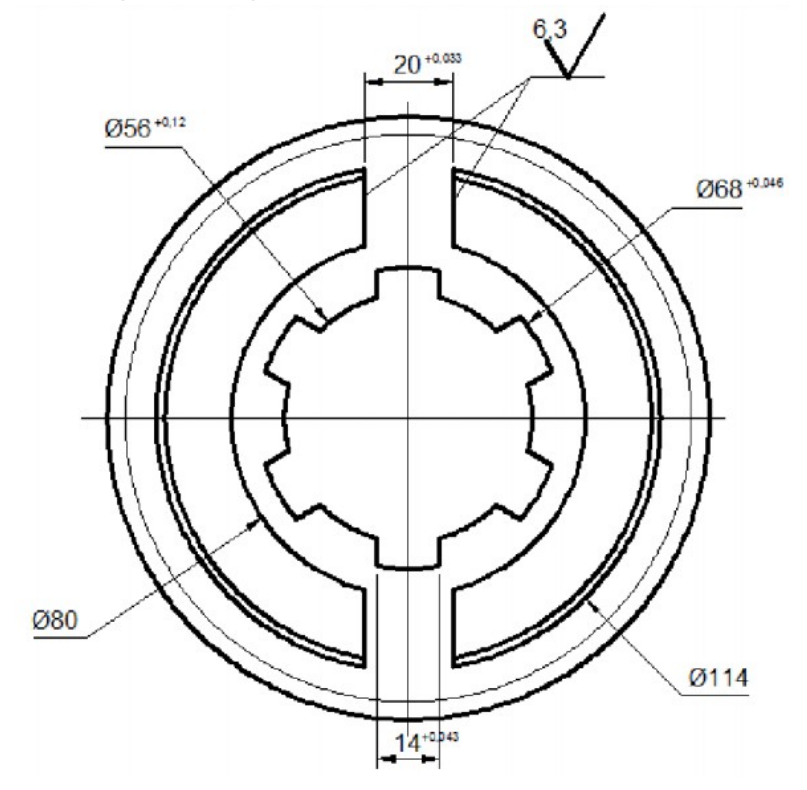

Hình 4.6 - Chi tiết có kích thước ghi dung sai không đối xứng

Bước 1: Chọn kích thước cần ghi dung sai

Bước 2: Bấm Ctrl + phím số 1 => Xuất hiện hộp thoại bảng thuộc tính Properties  $\Rightarrow$  Chon Tolerences

| <b>Tolerances</b> |                           |                     |
|-------------------|---------------------------|---------------------|
|                   | Alt tolerance suppre      | <b>Yes</b>          |
|                   | Tolerance alignment       | Operational Symbols |
|                   | Tolerance display         | Deviation           |
|                   | Tolerance limit lower     | 0                   |
|                   | Tolerance limit upper     | $\mathbf 0$         |
|                   | Tolerance pos vert        | Middle              |
|                   | Tolerance precision       | 0.00                |
|                   | Tolerance suppress I      | <b>No</b>           |
|                   | Tolerance suppress tr Yes |                     |
|                   | Tolerance suppress z      | Yes                 |
|                   | Tolerance suppress z      | <b>Yes</b>          |
|                   | Tolerance text height     | 0.75                |

Hình 4.7 - Hộp thoại Properties – Thông số Devitation

Bước 3: Điều chỉnh thông số Tolerance display: chọn deviation Tolerance limit lower: ghi trị số dung sai dưới Tolerance limit upper: ghi trị số dung sai trên

### b.Ghi dung sai đối xứng

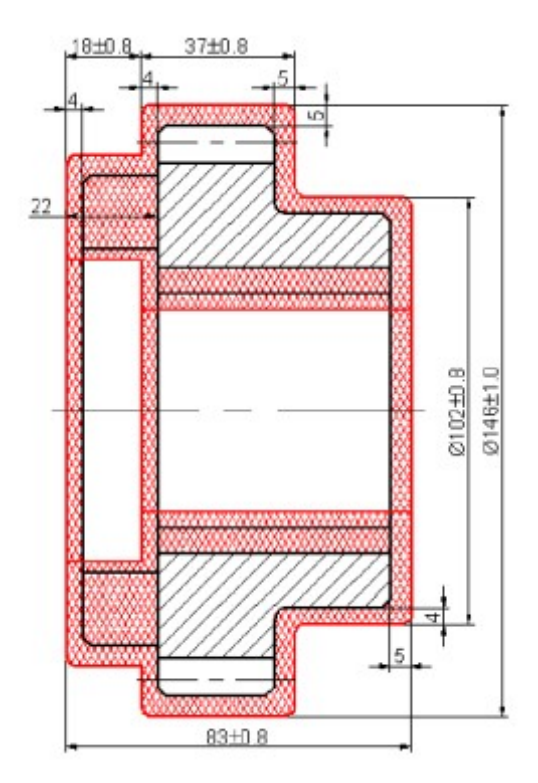

Hình 4.8 - Chi tiết có kích thước ghi dung sai đối xứng

Bước 1: Chọn kích thước cần ghi dung sai

Bước 2: Bấm Ctrl + phím số 1 => Xuất hiện hộp thoại bảng thuộc tính Properties  $\Rightarrow$  Chọn Tolerences

| <b>Tolerances</b>         |                     |
|---------------------------|---------------------|
| Alt tolerance suppre      | Ves                 |
| Tolerance alignment       | Operational Symbols |
| Tolerance display         | Symmetrical         |
| Tolerance limit lower     | Ω                   |
| Tolerance limit upper     | 0                   |
| Tolerance pos vert        | Middle              |
| Tolerance precision       | 0.00                |
| Tolerance suppress I      | No                  |
| Tolerance suppress tr Yes |                     |
| Tolerance suppress z      | <b>Yes</b>          |
| Tolerance suppress z      | Yes                 |
| Tolerance text height     | 0.75                |

Hình 4.9 - Hộp thoại Properties – Thông số Symmetrical

Bước 3: Điều chỉnh thông số Tolerance display: chọn Symmetrical Tolerance limit upper: ghi trị số dung sai

#### 4.3. Ghi dung sai hình dạng và vị trí

Lệnh Tolerances dùng để ghi dung sai hình dạng và vị trí các bề mặt trên bản vẽ, dùng hộp thoại Geometric Tolerances và hộp thoại Symbol, kết hợp với lệnh Leader tạo đường dẫn cho ký hiệu dung sai.

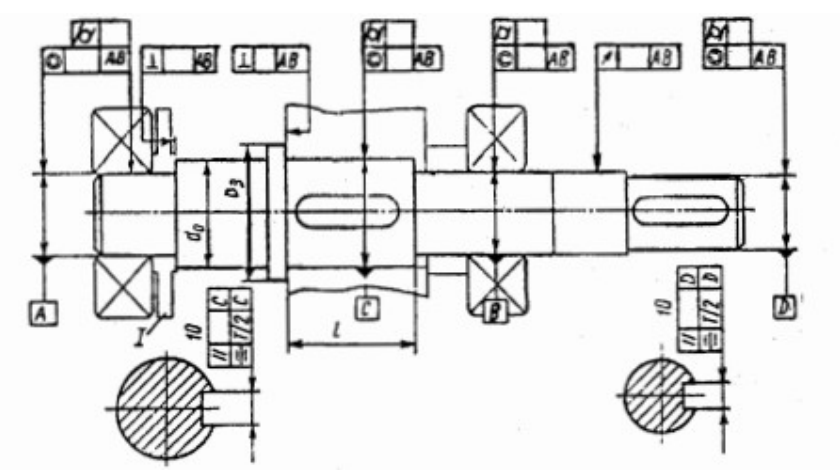

Hình 4.10 - Ghi dung sai hình dạng và vị trí

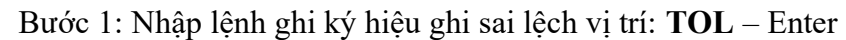

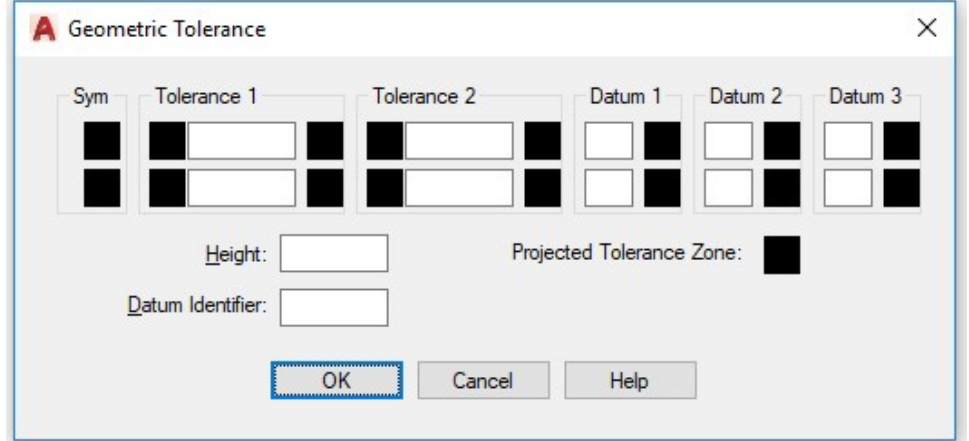

Hình 4.11 – Hộp thoại dung sai hình học

Bước 2: Chọn bề mặt cần ghi ký hiệu dung sai sai lệch vị trí Bước 3: Nhập trị số và ký hiệu sai lệch vào trong hộp thoại Chọn ký hiệu sai lệch

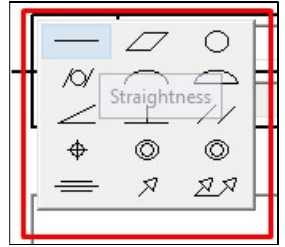

Hình 4.12 – Các kí hiệu dung sai hình học

Ghi trị số dung sai

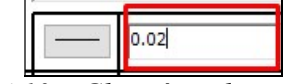

Hình 4.13 – Ghi giá trị dung sai độ thắng

Ghi bề mặt chuẩn

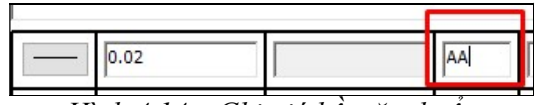

Hình 4.14 – Ghi giá bề mặt chuẩn

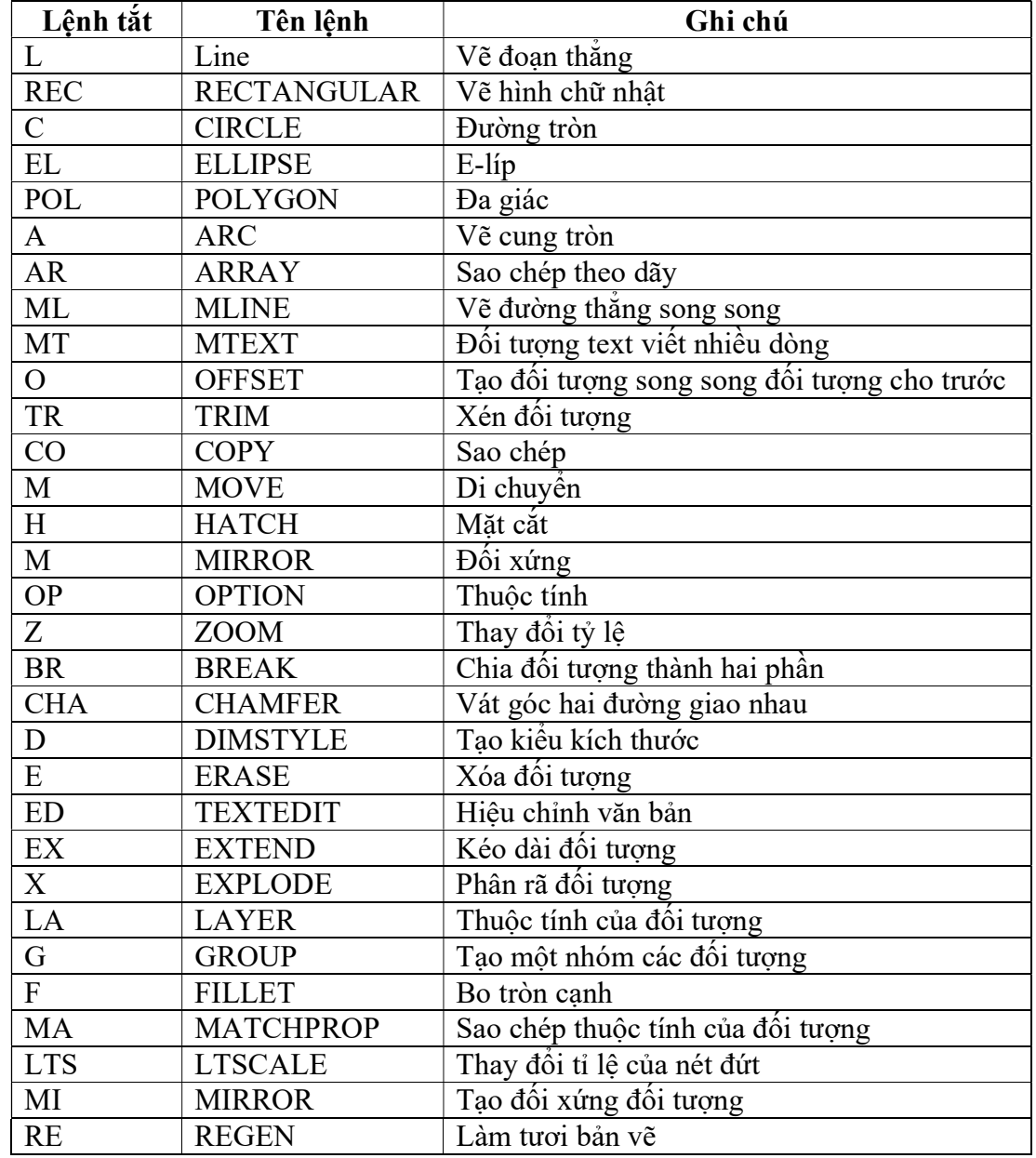

# Phụ lục 1- Một số lệnh tắt trong autocad 2D